## **Guida alla Registrazione sul Sistema**

1) Collegarsi al sit[o https://phd.uniroma2.it/application/](https://phd.uniroma2.it/application/) e cliccare sul collegamento indicato nella figura seguente:

SISTEMA DI ACQUISIZIONE ONLINE DELLE DOMANDE DI AMMISSIONE AL CONCORSO DI DOTTORATO DI RICERCA XXXIX a.a. 2023/2024

Submission System - Call for Applications to the Ph.D. Programmes 39th Cycle Academic Year 2023/2024

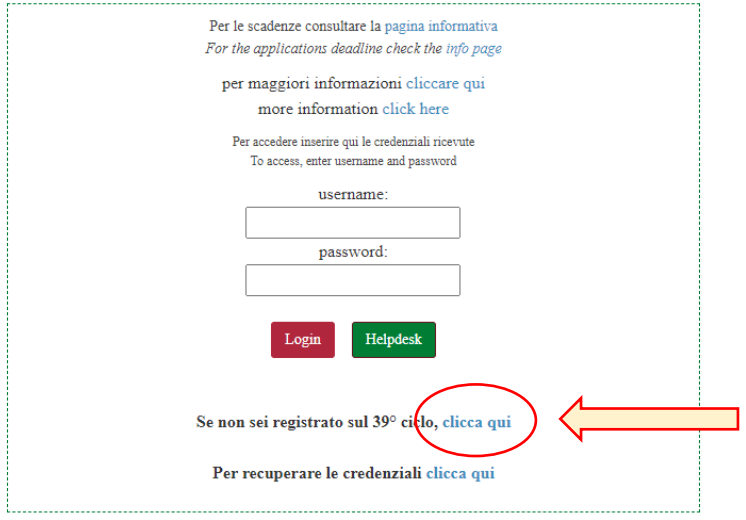

2) Si verrà riportati alla schermata seguente. Cliccare su "Prosegui con la registrazione"

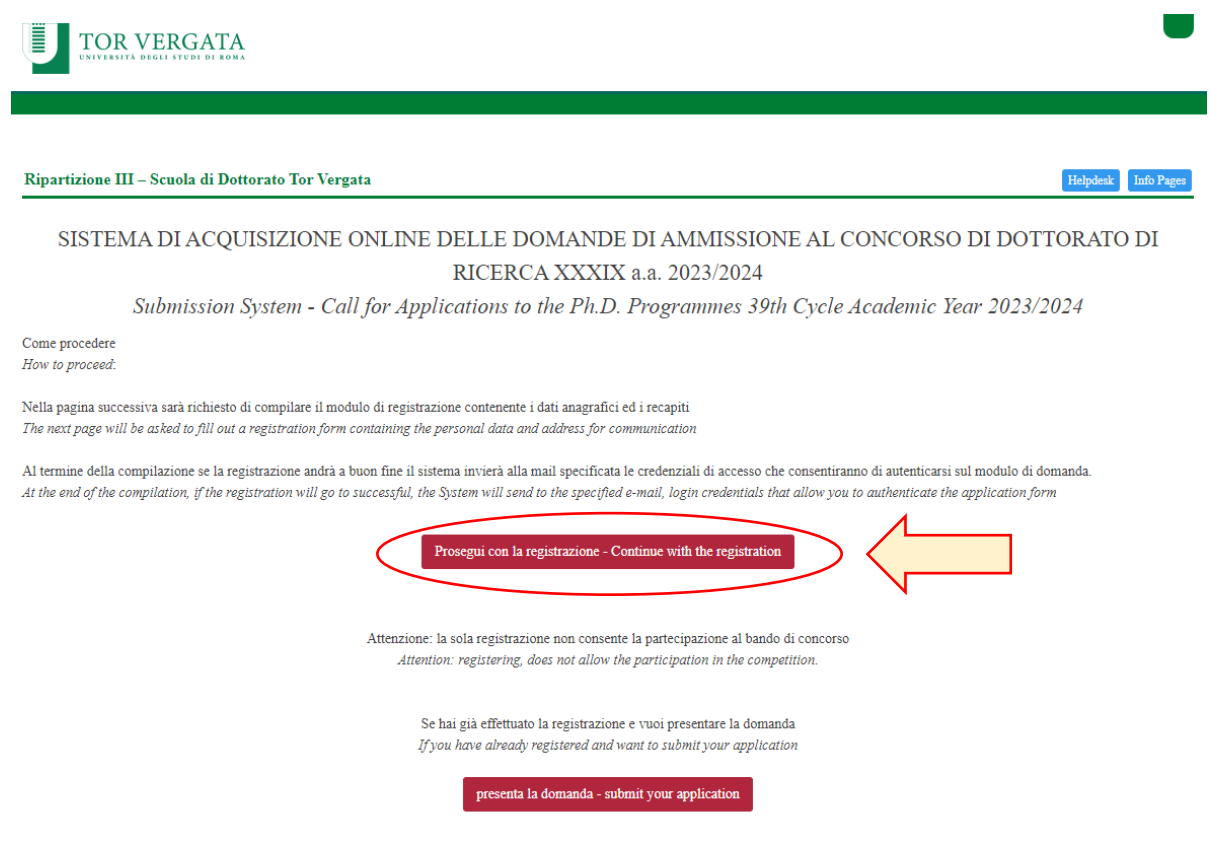

## 3) Si verrà riportati ad un form da compilare con i propri dati personali in tutti i campi segnati come obbligatori

Registrazione al concorso - Registration form

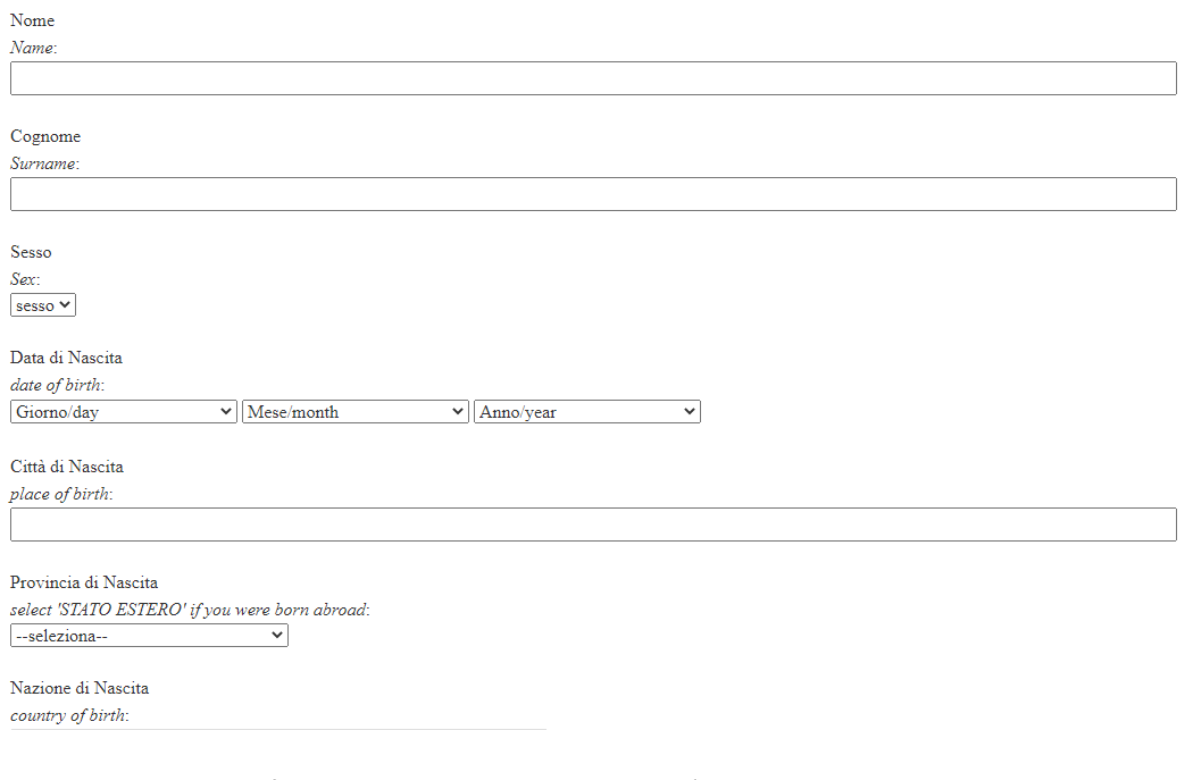

Una volta compilato il form in tutti i campi obbligatori, sarà possibile procedere con la registrazione con il bottone rosso in coda alla pagina. Procedendo, si accetteranno in automatico i termini riportati.

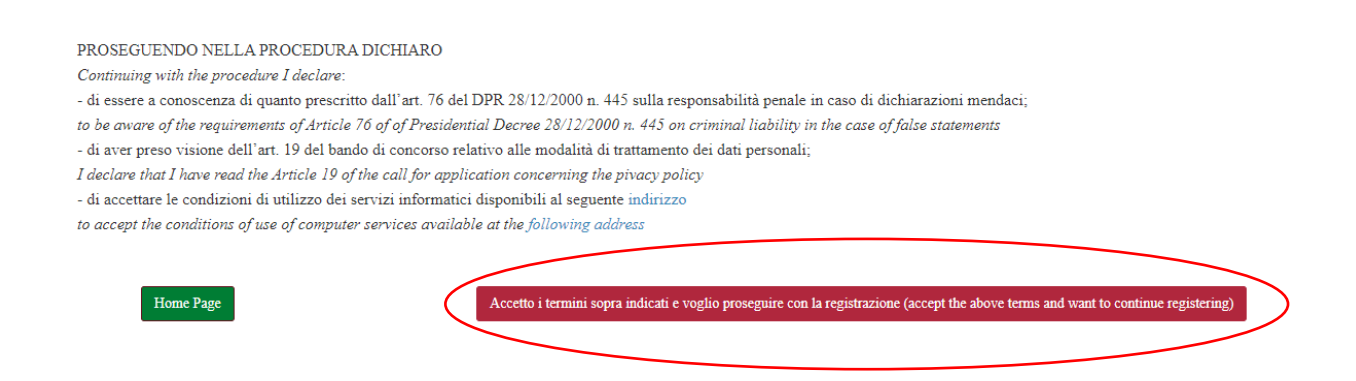

4) A questo punto si visualizzerà un menù a tendina in cui bisogna specificare il tipo di laurea conseguita

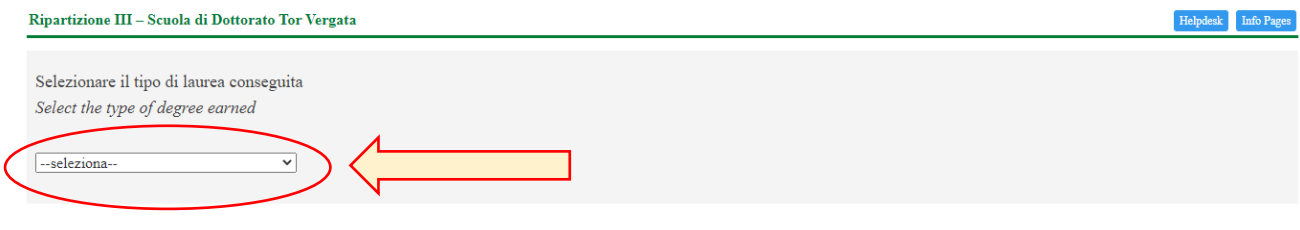

PROSEGUI CON LA REGISTRAZIONE - Proceed with registration

Selezionando una voce del menù a tendina si apriranno delle specifiche in cui bisognerà inserire tutti i dati richiesti. Inserire i dati richiesti e poi cliccare su "Prosegui con la Registrazione"

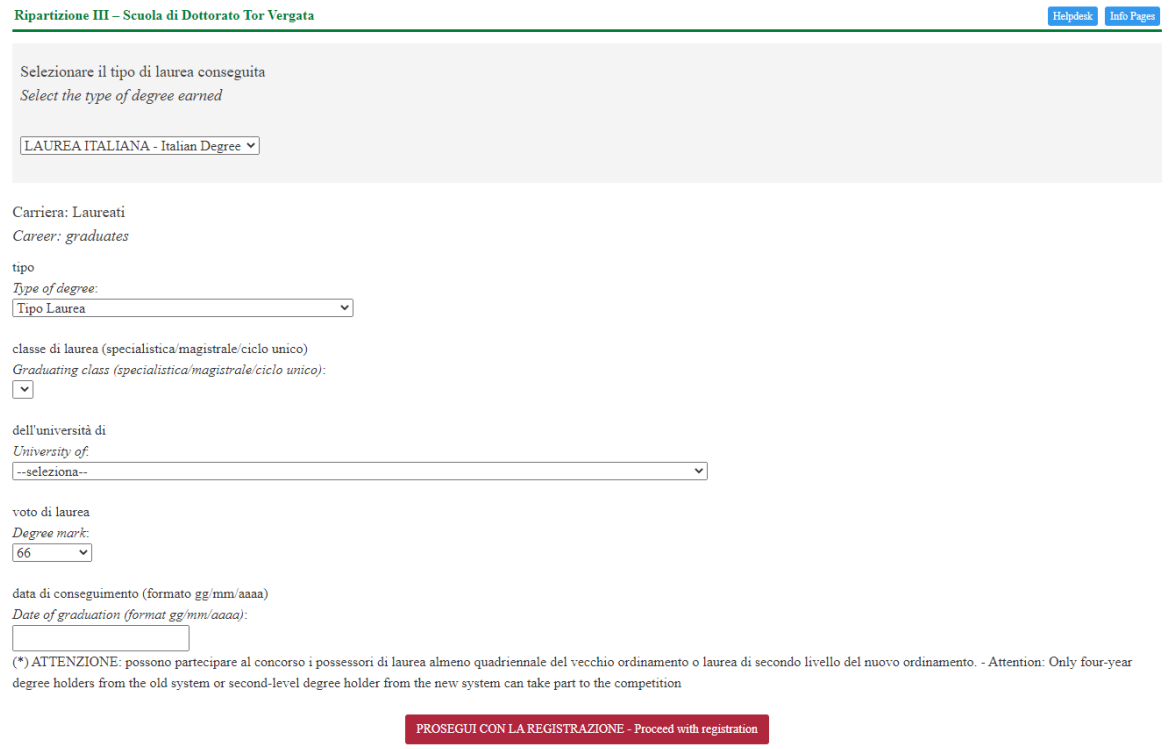

5) Proseguendo, verranno poi richiesti i dati inerenti al diploma di scuola secondaria conseguito. Compilare con le informazioni richieste dal form

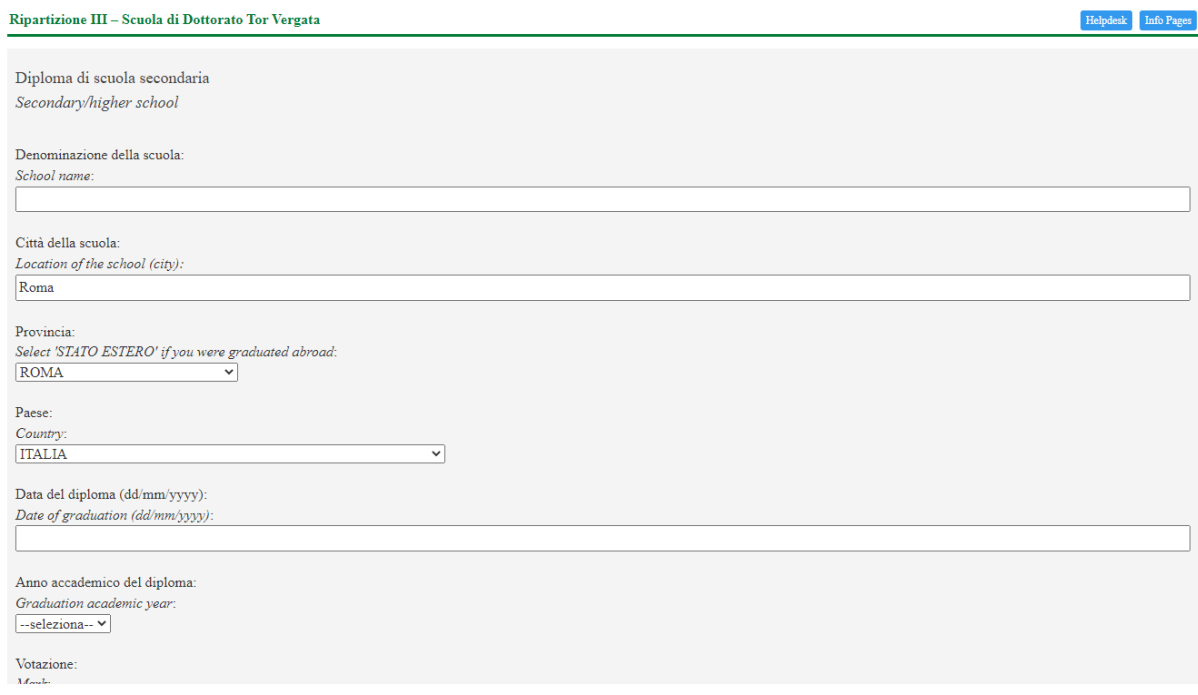

In coda al form verrà inoltre chiesto di allegare una copia del diploma conseguito o, in alternativa, una autodichiarazione in formato PDF. Il format per l'autodichiarazione è scaricabile al seguente link:<https://dottorati.uniroma2.it/Public/download/9667e803-cde6-4181-a18c-6eb592c6c8f5.pdf>

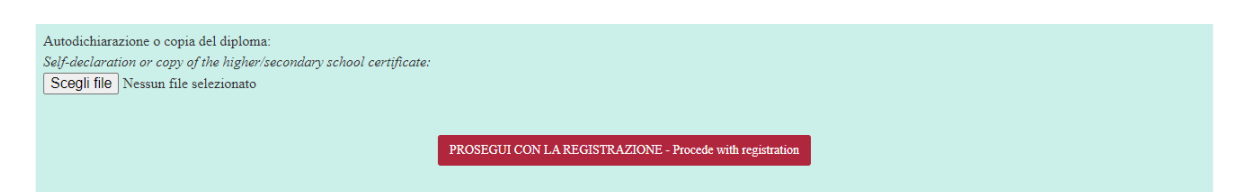

Una volta compilato il form e allegato il file richiesto, cliccare su "Procedi con la Registrazione"

6) A questo punto verrà richiesto l'inserimento di tutti gli esami sostenuti nel conseguimento del proprio titolo di laurea. Per inserire gli esami sul sistema, cliccare su "Aggiungi l'esame" ed inserire i dati richiesti.

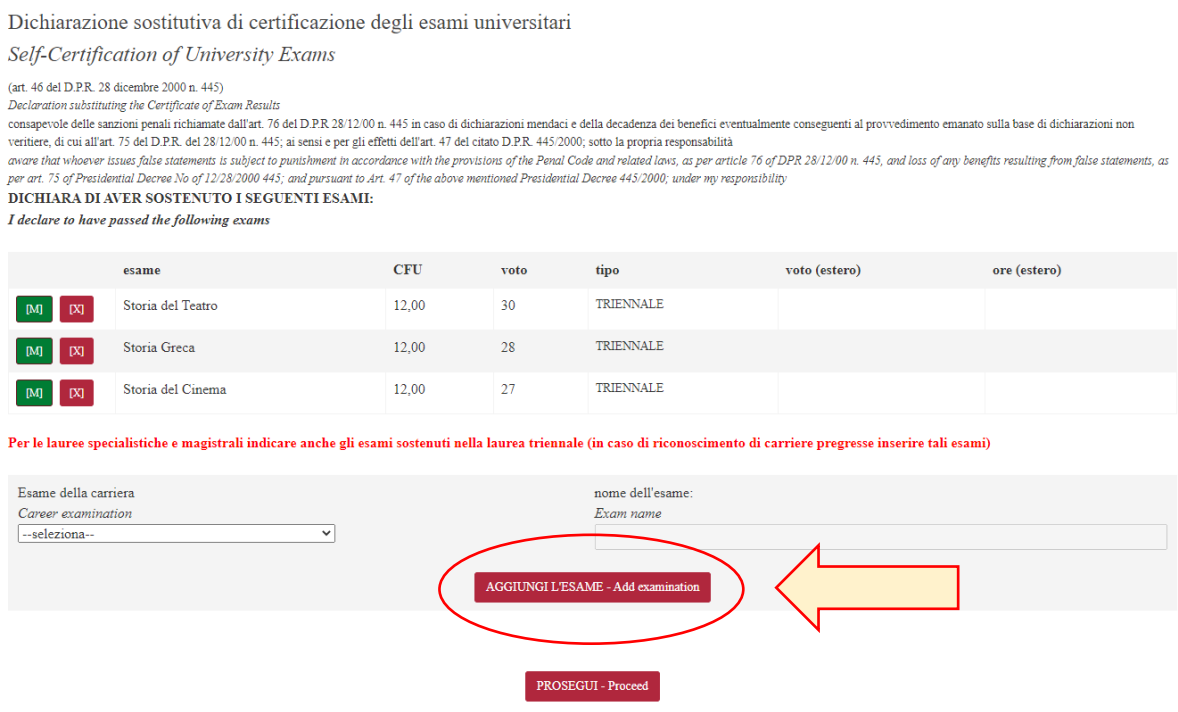

Dopo aver inserito sul sistema tutti gli esami sostenuti, cliccare su "Prosegui"

7) Si verrà reindirizzati ad un riepilogo degli esami inseriti. Controllare che tutti i dati inseriti siano corretti. Dopodiché cliccare su "Conferma i dati inseriti" in coda alla pagina per proseguire.

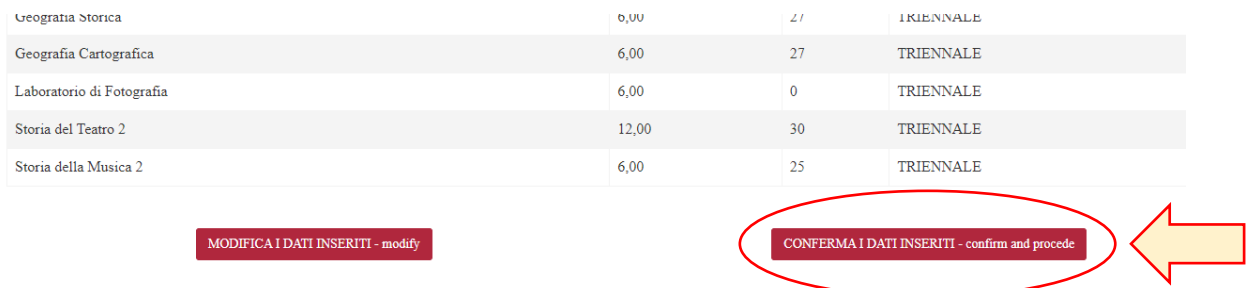

## 8) La registrazione al sistema è completata! Si visualizzerà la seguente pagina

Ripartizione III - Scuola di Dottorato Tor Vergata

Helpdesk Info Pages

LA REGISTRAZIONE E' STATA COMPLETATA CORRETTAMENTE REGISTRATION HAS BEEN SUCCESSFULLY COMPLETED

Ti ricordiamo che la sola registrazione non consente di partecipare al bando. Please note that only registration does not allow you to participate in the call. Utilizza le credenziali che ti sono state inviate per email per accedere ed inserire la tua domanda. Use the credentials sent to you by email to log in.

CHIUDI LA SESSIONE/LOG OUT

Si riceverà una mail di conferma di avvenuta registrazione all'indirizzo mail inserito nella compilazione del form iniziale.

A questo punto è possibile presentare le domande di partecipazione al bando.